## 目 次

本書は「黒板作成・連携ツール」の新規インストール手順書です。

※ EX-TREND武蔵を USBプロテクト(SNS-W)(SNS-LAN) でお使いのお客様向けの手順書です。

はじめにプロテクトを セットアップします ................ 1

- 1 ネット認証ライセンス(占有)のセットアップ.............. 2
- 2 ネット認証ライセンス(LAN)のセットアップ.............. 4
- 3 プロテクト Q&A ............................................................. 6

黒板作成・連携ツールを セットアップします ...................9

1 新規インストールの手順 ........................................... 10

## セットアップの前に確認してください

#### Scheck セットアップ時の権限について

プロテクトおよび各プログラムをセットアップする場合は、Administrators グループに所属しているユーザーや、「コ ンピュータの管理者」のユーザーでログオンする必要があります。

#### セキュリティソフトによる警告について  $\bullet$  Check

お使いのセキュリティソフトによっては、セットアップ時に警告メッセージが表示される場合があります。警告が表示さ れた場合には、セキュリティソフトなどの常駐プログラムを終了してから、セットアップをおこなってください。

#### ▲ Check データのバックアップをおこなってください

セットアップやアンインストールをおこなう場合は、必要なデータは必ずバックアップしてください。 バックアップの手順については、各ヘルプ、またはマニュアルをご覧ください。

お客様が作られたデータはお客様にとって大切な財産です。万が一の不慮の事故による被害を最小限にとどめる ために、お客様御自身の管理・責任において、データは必ず定期的に2か所以上の別の媒体(HDD、CD、DVD な ど)に保存してください。

また、いかなる事由におきましても、データの破損により生じたお客様の損害は、弊社では補償いたしかねますので ご了承ください。

# はじめにプロテクトを セットアップします

ご購入されたプロテクトの形式に合わせて、各ページを参照して プロテクトをセットアップします。

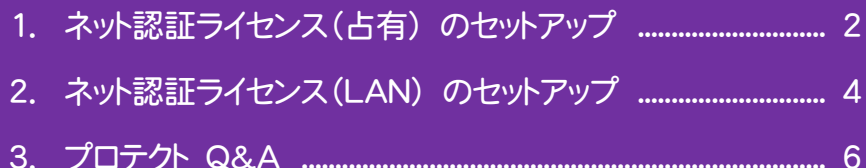

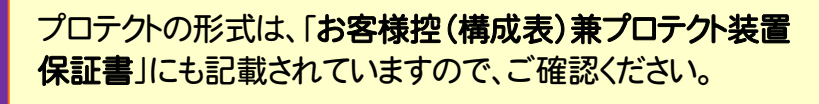

お客様控(構成表)兼プロテクト装置保証書

出荷プロテクト ○○○○○

#### ネット認証ライセンス(占有) のセットアップ 1

「ネット認証ライセンス(占有)」をご購入されたお客様は、以下の手順でプロテクトをセットアップします。 ※ プロダクトIDの認証時には、インターネットに接続された環境が必要です。

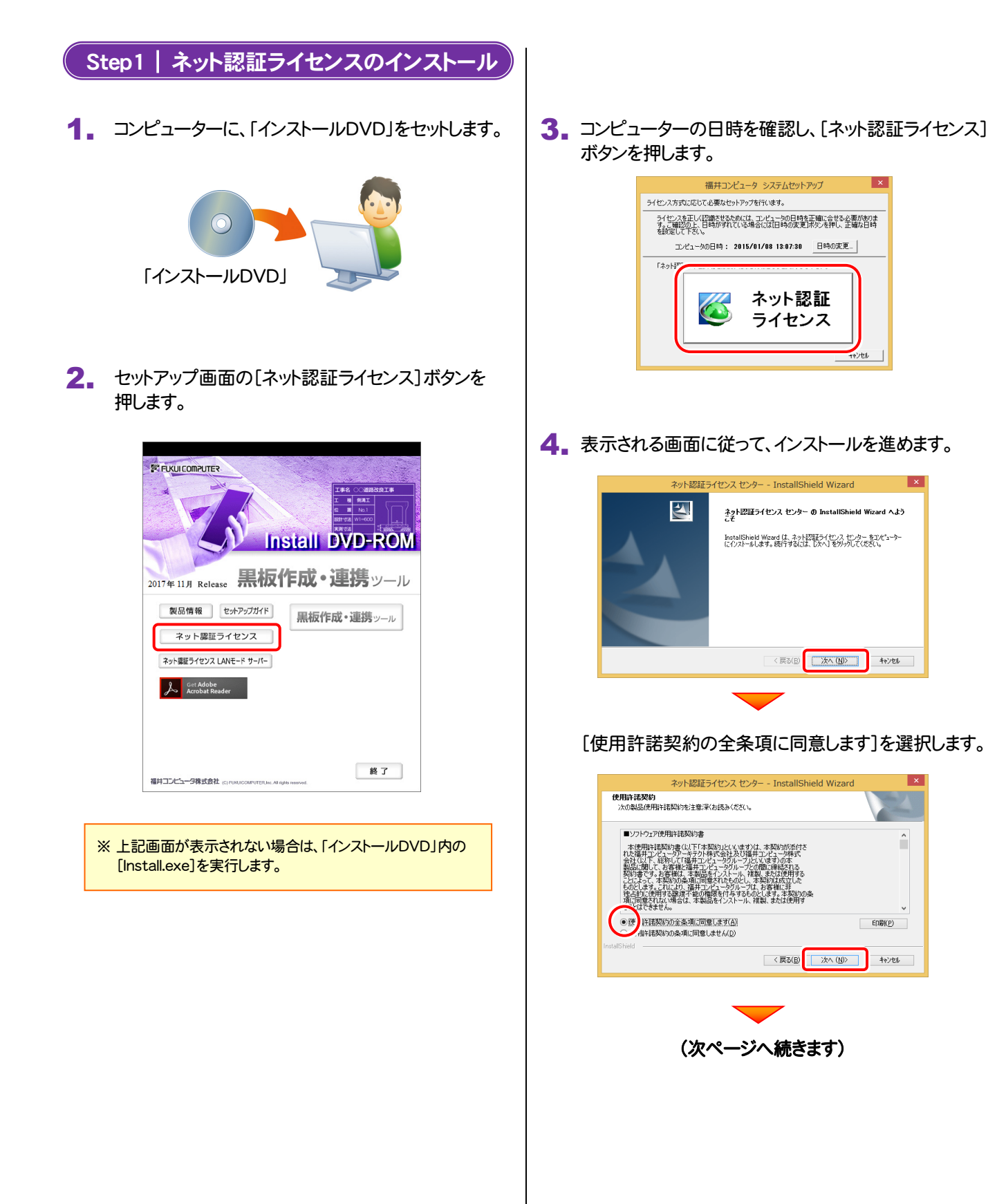

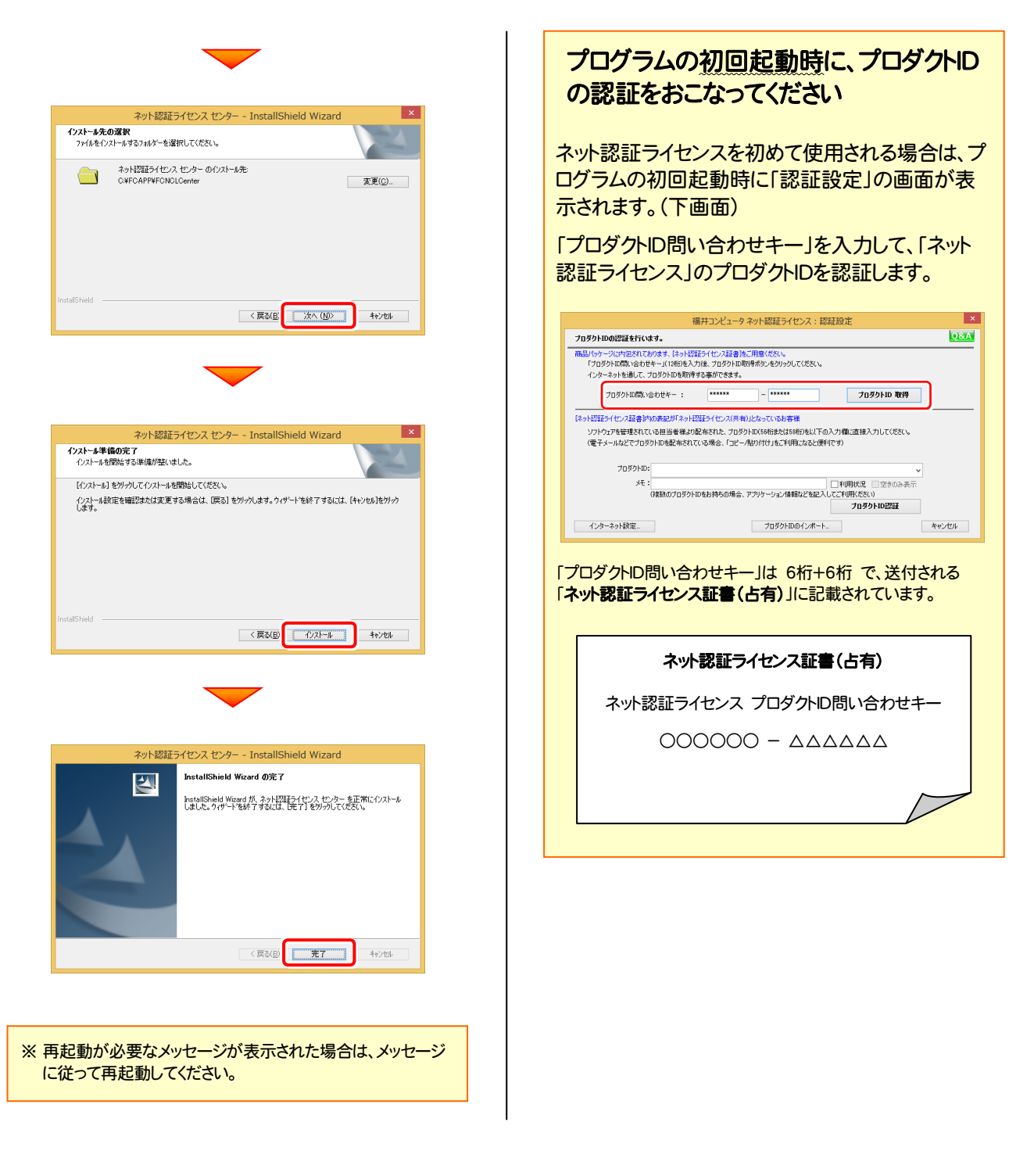

#### 以上でネット認証ライセンス(占有)のセットアップは完了です。 続けてプログラムのインストールをおこないます。

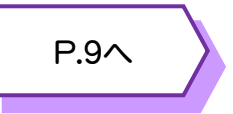

#### ネット認証ライセンス(LAN) のセットアップ 2

「ネット認証ライセンス(LAN)」をご購入されたお客様は、以下の手順でライセンス管理用のサーバーにプロテクトをセットアッ プします。

※ プロダクトIDの認証時には、インターネットに接続された環境が必要です。

※ サーバーの再起動が必要になる場合がありますので、ご注意ください。

# Step1 | ネット認証LANサーバーのインストール ライセンス管理用のサーバーに「インストールDVD」を <mark>3.</mark> 表示される画面に従って、ネット認証LANサーバーを<br>セットします。 1. ライセンス管理用のサーバーに「インストールDVD」を 「インストールDVD」 (サーバー) 2. セットアップ画面の[ネット認証ライセンス]ボタンを 押します。 **EX FUKULCOMPUTER Install DVD-ROM** 2017年11月 Release **黒板作成・連携**ッール 製品情報 セットアップガイド 黒板作成・連携ッール ネット認証ライセンス | ネット認証ライセンス LANモード サーバー **A** Get Adobe 終了 福井コンピュータ株式会社 (C) FURUICOMPUTER Inc. All rights red ※ 上記画面が表示されない場合は、「インストールDVD」内の [Install.exe]を実行してください。

インストールします。

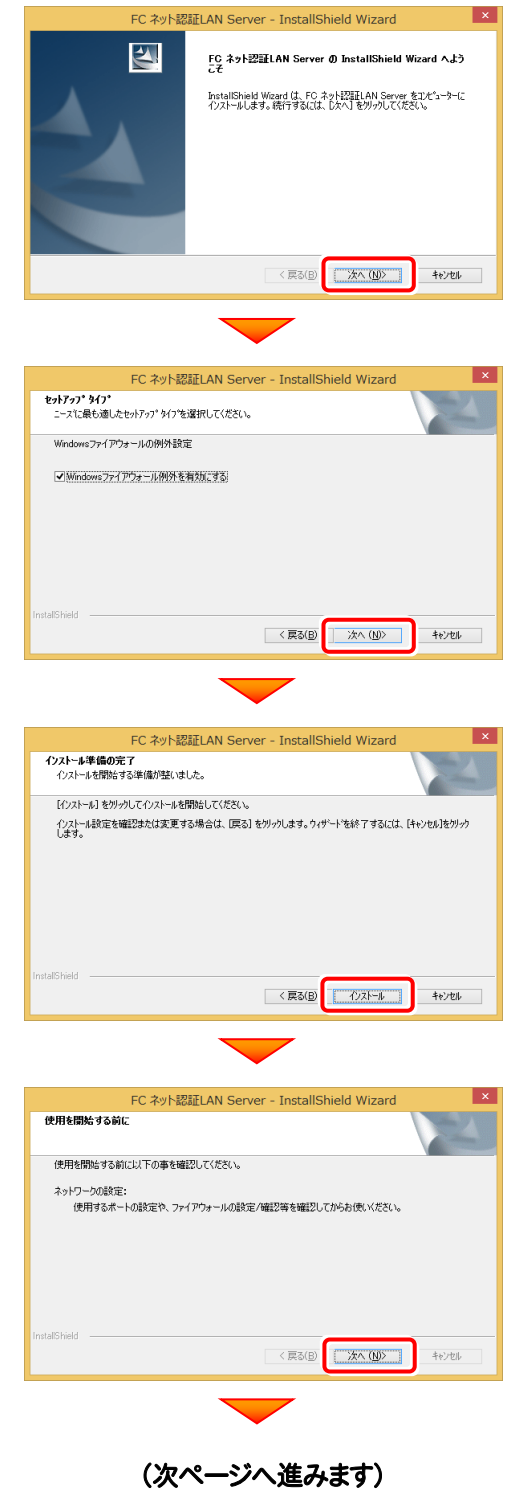

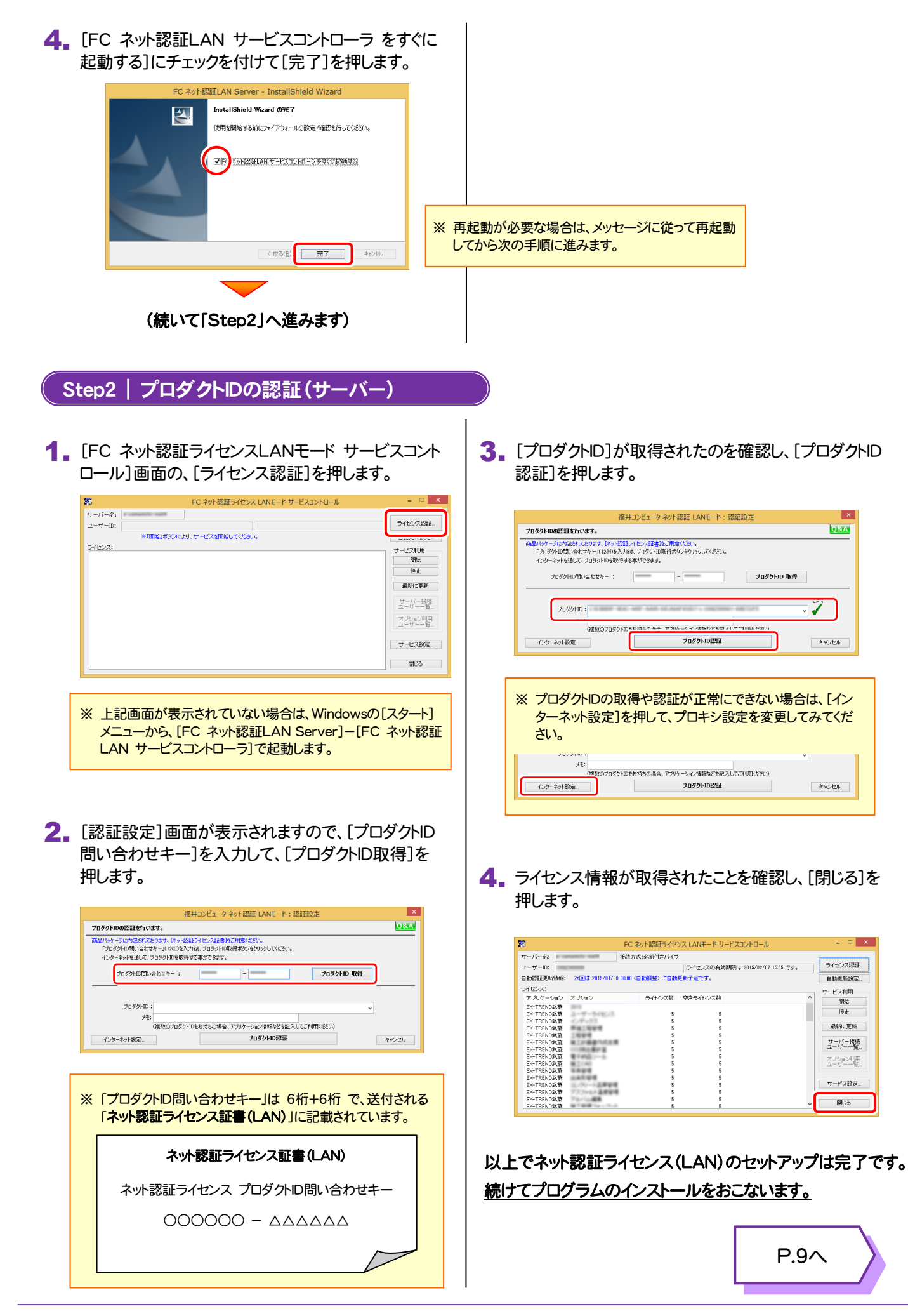

# プロテクト Q&A

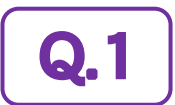

Q.1 本ット認証ライセンスの操作が知りたいのですが、どこかに資料はありますか?

### A.1 ネット認証ライセンスの Q&A をご覧になってください。

ネット認証ライセンスの設定画面から、ネット認証ライセンスの Q&A を開くことができます。 Q&A には、ネット認証ライセンスの機能や、お問い合わせのあった内容について記載されています。

#### 開き方

1. 画面右下のタスクバーの通知領域に表示される 「ネット認証ライセンスセンター」のアイコンをクリックして、 ネット認証ライセンスの設定画面を開きます。

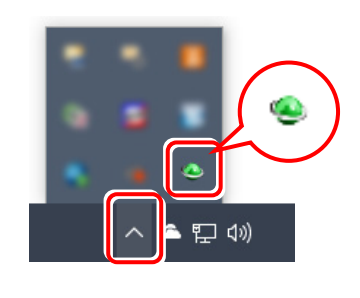

2. ネット認証ライセンスの設定画面が表示されます。 [Q&A]ボタンを押します。

#### ネット認証ライセンスの Q&A が開きます。

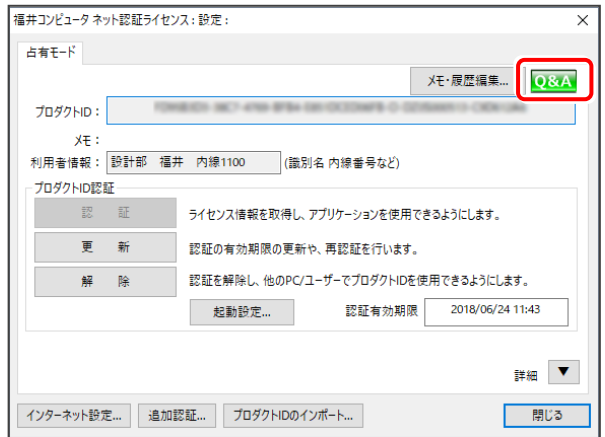

または

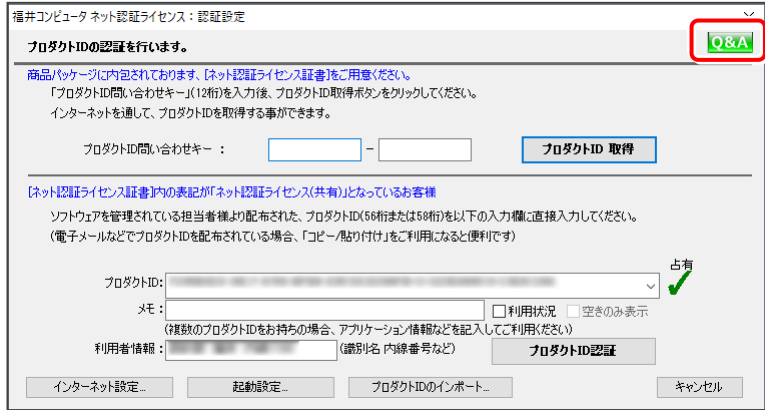

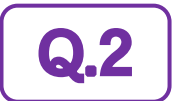

#### $\bigodot$ 2 プログラムの起動時に「プロテクト設定」の画面が表示されて起動できません。 どうすればいいのでしょうか?

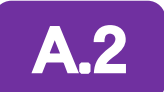

お使いのプロテクトを選択し、[OK]ボタンを押します。

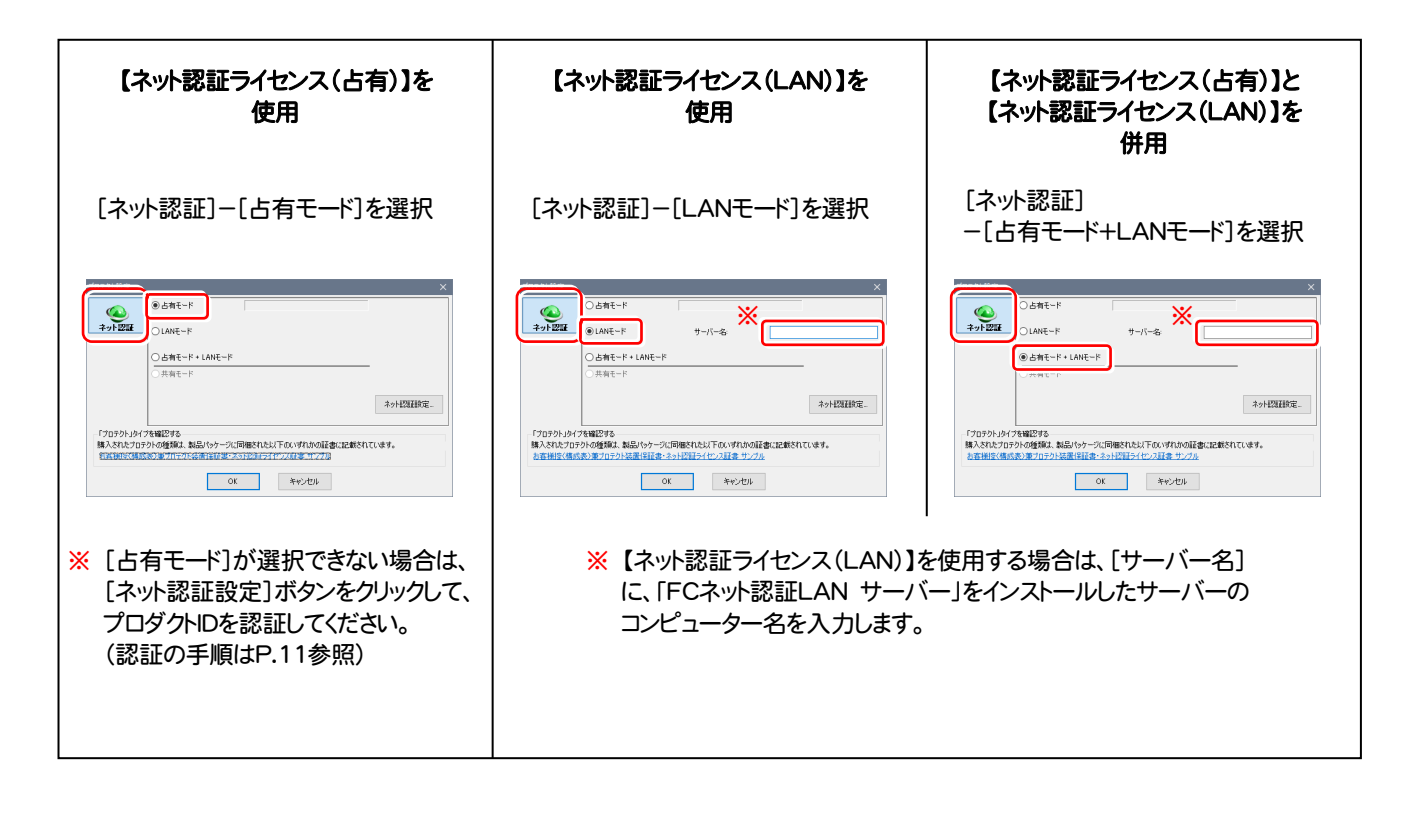

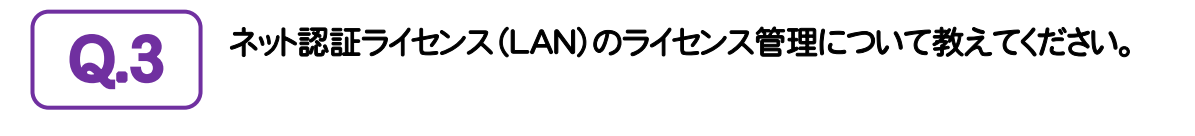

# ▲ インス管理用のサーバーにインストールされる、<br>■ FFC ネット認証ライセンス LANモード サービスコントロール」で管理します。

「FC ネット認証ライセンス LANモード サービスコントロール」は、「ネット認証ライセンス(LAN)」のライセンス情報の確認や、 サービスの開始や停止をおこなうことができます。

- ― 起動方法 ―
- Windows11 の場合 : Windowsのスタートメニューの「すべてのアプリ」
- Windows10 の場合 : Windowsのスタートメニュー

から、[FC ネット認証LAN Server]-[FC ネット認証LAN サービスコントローラ]を実行してください。

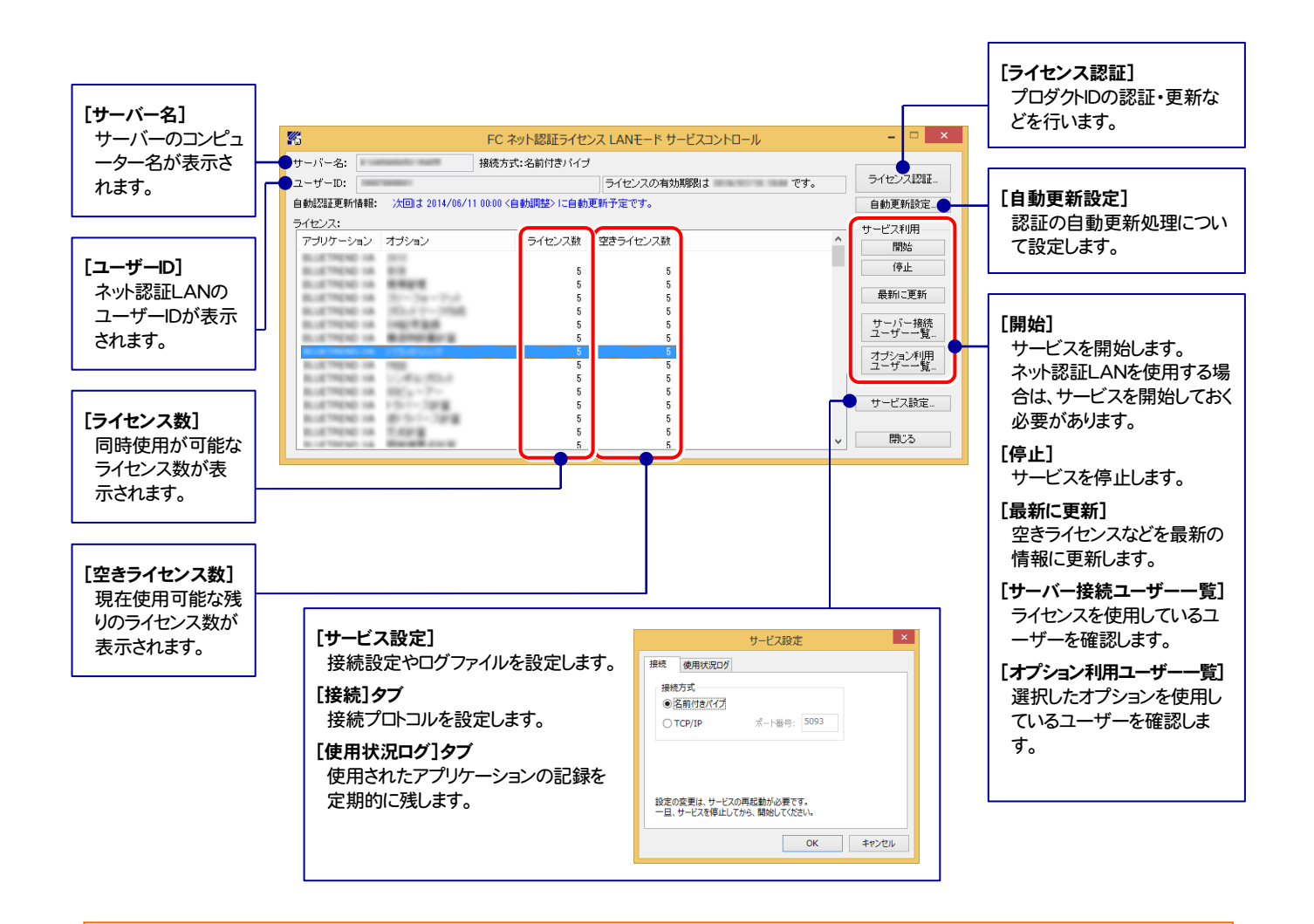

- [使用状況ログ]には、「何時何分の」「ライセンスの空き状況」が記録されます。使用するには、
- 1. [ログの出力]チェックボックスをオンにし、[パス]にログファイルの出力先を設定([間隔]と[最大履歴数]は適宜に設定)。
- 2.「FC ネット認証ライセンスLANモード サービスコントロール」が表示されている状態で、ログの取得が開始されます。
- 3.「FC ネット認証ライセンスLANモード サービスコントロール」を閉じると、ログファイルが保存されます。
- 4.再度「FC ネット認証ライセンスLANモード サービスコントロール」を起動すると、前のログファイルは別ファイル(ログファイル名+日付)で残さ れ、新たなログの取得が開始されます。
- ネット認証の「占有」と「LAN」を併用した場合、「占有」のライセンスが優先して使用されます。

# 黒板作成・連携ツール をセットアップします

プロテクトのセットアップを終えたら、黒板作成・連携ツールを セットアップします。

1. 新規インストールの手順 ............................................................. 10

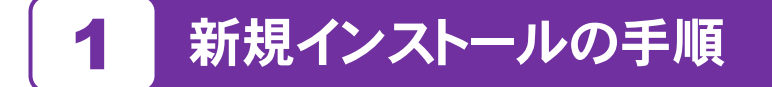

お使いのコンピューターに、黒板作成・連携ツールを新規インストールします。

「Step1 | 電子納品ツールのインストール」→ 「Step2 | ネット認証ライセンスのプロダクトID認証」の順番でインストール します。

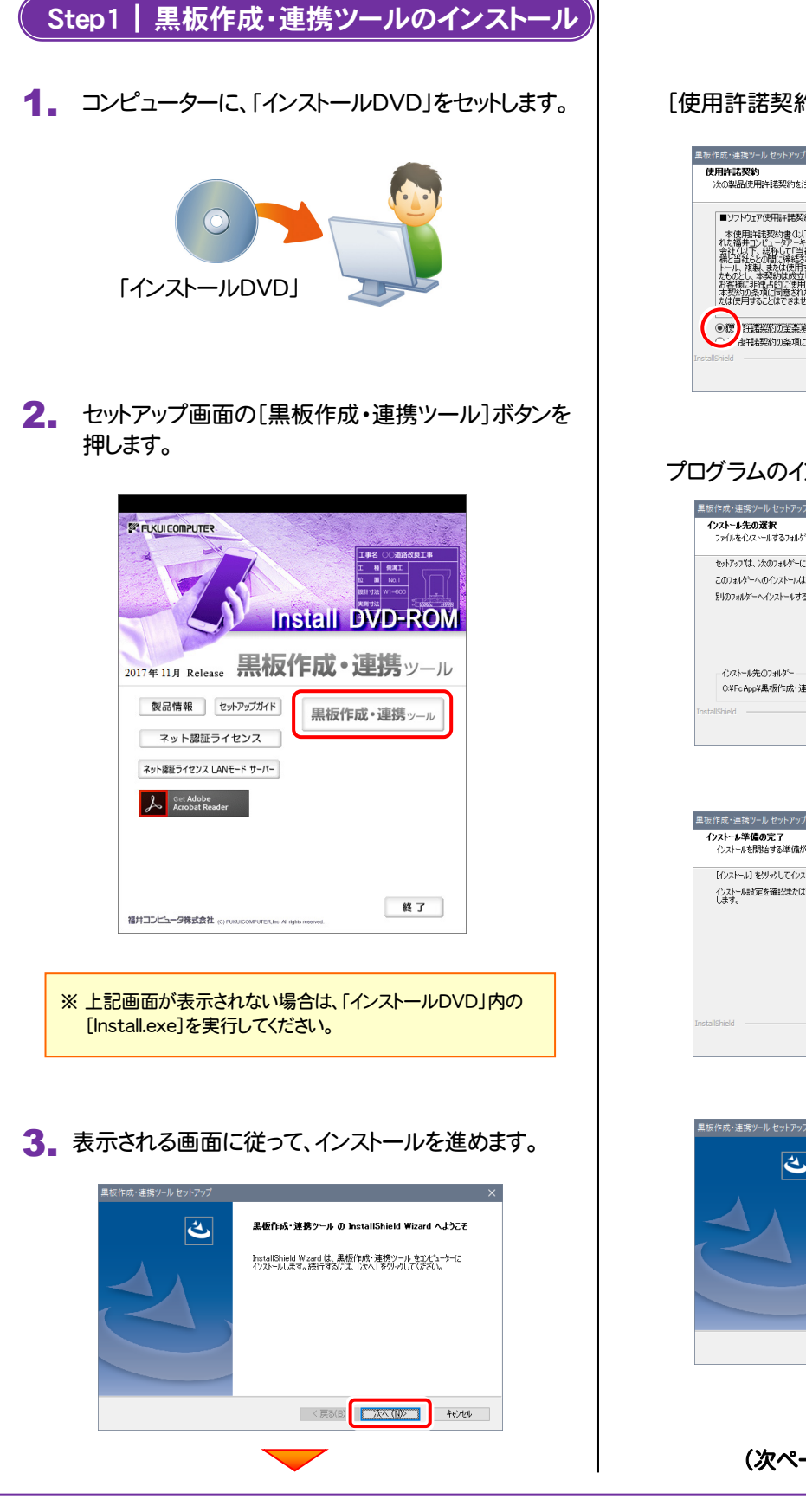

[使用許諾契約の全条項に同意します]を選択します。

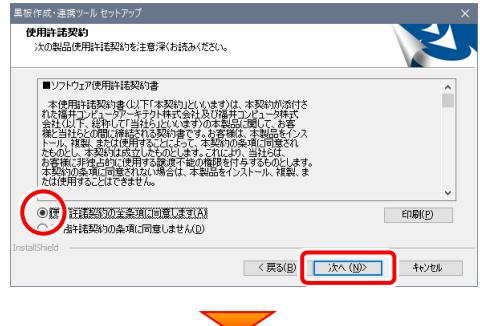

#### プログラムのインストール先を確認して次へ進みます。

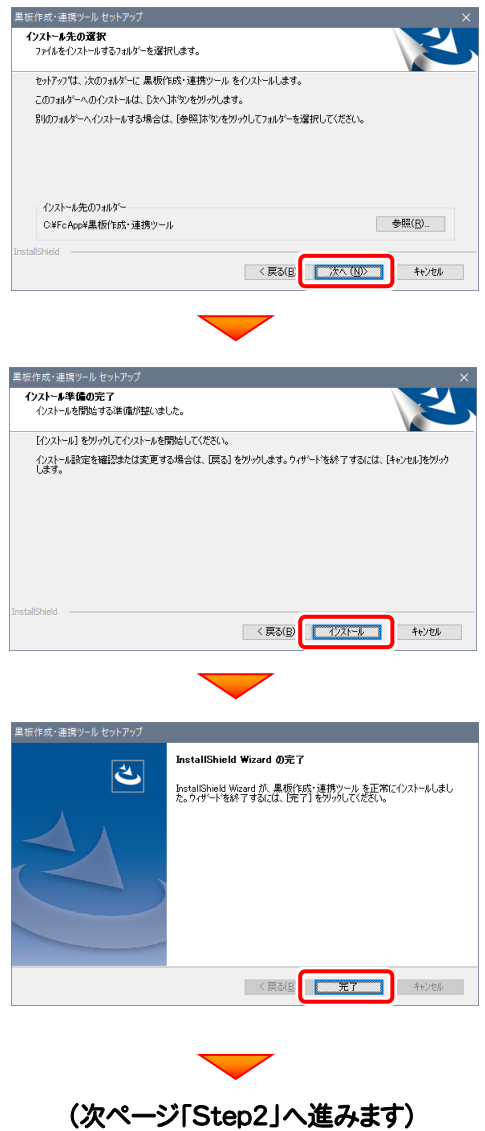

#### Step2 | ネット認証ライセンスのプロダクトID認証

プログラムの起動時に、ネット認証ライセンスの「プロダクトIDの認証」が表示される場合があります。表示される画面にし たがって、プロダクトIDの認証をおこなってください。

※ プロダクトIDの認証時には、インターネットに接続された環境が必要です。

1. デスクトップの[黒板作成・連携ツール]をダブルクリックして起動します。

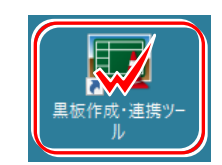

2. [プロテクト設定]画面が表示されるので、使用するプロテクトを選 択して[OK]を押します。

#### ● 「ネット認証ライセンス(占有)」の場合

[ネット認証設定]ボタンを押して、プロダクトIDを認証します。

#### ●「ネット認証ライセンス(LAN)」の場合

[LANモード]または[占有モード+LANモード]を選択して、[サ ーバー名]に、ネット認証ライセンス(LAN)のサーバー名を入力 します。

※ どれを選択すればいいかわからない場合は、本書の 7ページ を参照してください。

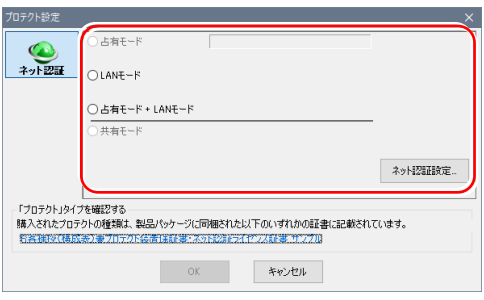

#### ネット認証ライセンス(占有)の場合の、プロダクトID認証の手順

[プロダクトID問い合わせキー]を入力して、[プロダクトID 取得]ボタンを押します。

[プロダクトID]が取得されたのを確認したら、[プロダクト ID認証]ボタンを押します。

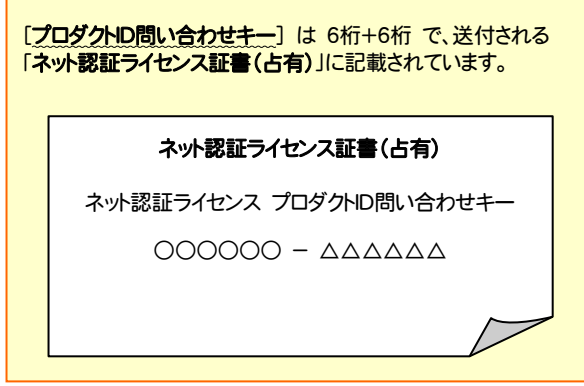

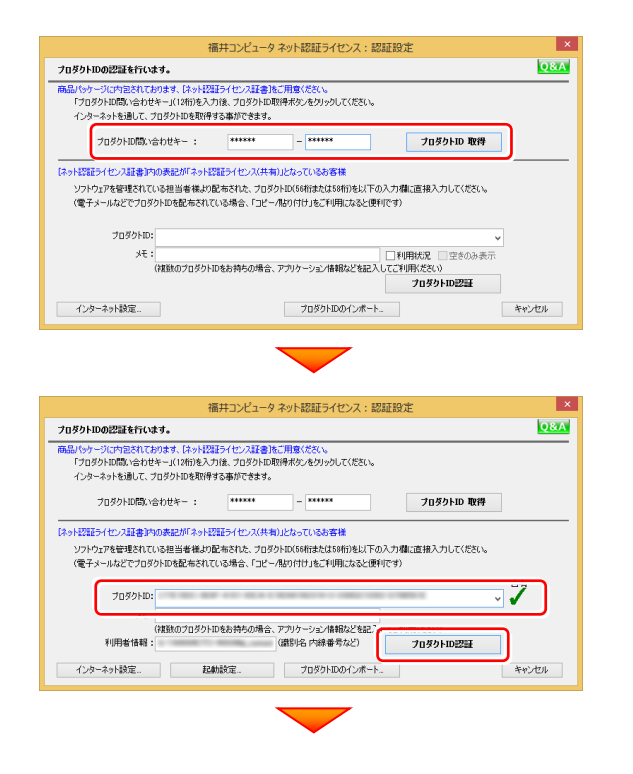

(次ページへ続く)

「ネット認証ライセンス 認証および解除設定」画面(右画 面)が表示された場合は、お客様のご利用環境に合わせ て、「ライセンスの使用方法」と「コンピューターのインターネ ット環境 |を選択してください。

簡易設定

**G** 

43

このコンピューターのイ  $\mathbf{r}$ 

o<sup>n</sup>

簡易設定

 $\mathbf{e}_{\mathbf{e}}$ 

 $\mathbb{R}^2$ 

 $\mathbf{r}$ 

qip

地安のライゼリフのご使用大法を選択してください。

 $\circ$ 

 $\circ$ 

 $\circ$ 

 $\bigcirc$ 

提完のライゼラフのご使用大法を選択してください。

このコンピューターのインターネット環境を選択してください。

ライセンス利用者情報設定を行います。 ライセンスを指が利用しているのかが、簡単にわかるようになりました。

(入力例:設計部 福井 内線1100

**BASHER SELL (AMR) 100** 

 $\bullet$ 

ンターネット環境を選択してください。

このコンピューターで自分しか使用しない。 他のコンピューターでも使用する、または、

常時インターネット接続可能な状態で使用する。

○ このコンピューターア自分にか使用しない ● 他のコンピューターでも使用する、または、<br>● このコンピューターを複数ユーザーで使用する。

● 常時インターネット接続可能な状態で使用する。

○ インターネットに接続できない状態で使用する事がある。

ニックネームや内線番号など、社内で利用者を特定できる情報の設定が可能になりました。<br>複数の方でライセンスをご利用の場合に、使用中の利用者を確認でき使利です。<br>以下のテキストボックスに入力してください。(最大全角 15文字まで)

-<br>ザー名」をセットします。

利用者情報を登録

ネット認証ライセンス センター 占有モードのプロダクトIDを認証しました。

(このメッセージは自動的に関じます)

 $\overline{\phantom{a}}$  ok

 $\begin{array}{|c|c|c|c|c|}\n\hline\n\text{C} & \text{C} & \text{C} & \text{C} & \text{C} \\\hline\n\text{C} & \text{C} & \text{C} & \text{C} & \text{C} & \text{C} \\\hline\n\end{array}$ 

キャンセル (

インターネットに接続できない状態で使用する事がある。

**OK RESPONSE AND REALLY** 

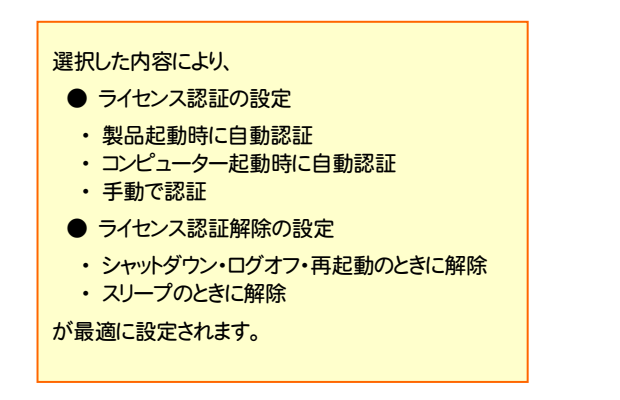

選択を終えたら、「OK」ボタンを押します。

利用者情報を入力して登録してください。

[利用者情報] は、プロダクトIDの利用状況(誰が使用している か、どのコンピューターで使用されているか等)を確認する際に 利用されます。 内線番号やニックネーム、コンピューターの識別名などを入力し てください。

ネット認証ライセンス(占有)のプロダクトIDが認証されます。

[占有モード]を選択して[OK]ボタンを押します。 続いて次ページ 3. に進みます。

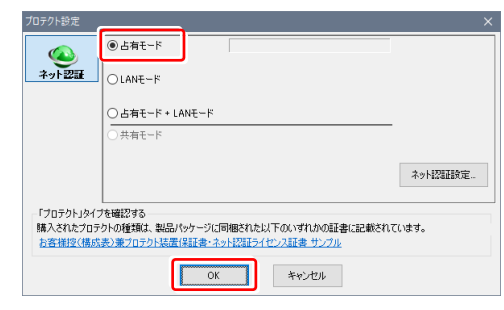

#### 3. プログラムが起動されます。

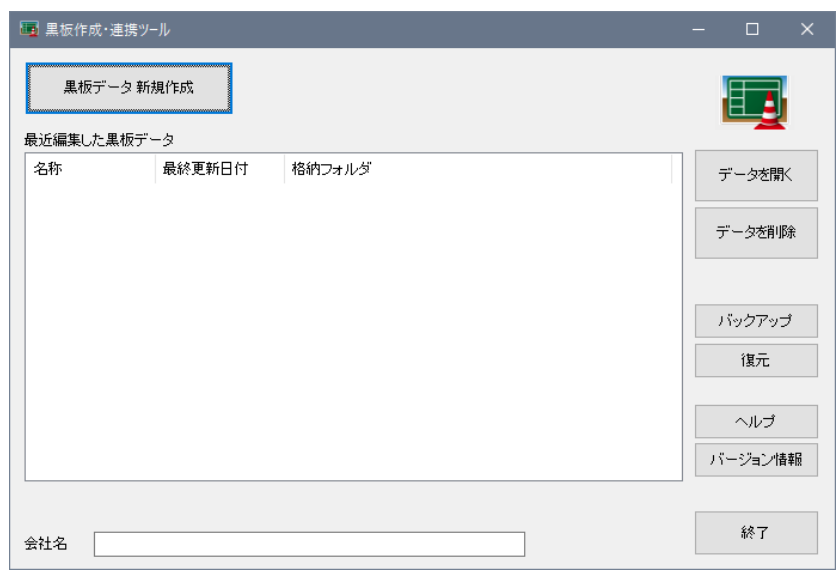

### 以上で 黒板作成・連携ツール のセットアップは 完了 です。

### ネット認証ライセンス(占有)の解除方法

同じネット認証ライセンス(占有)を、他のユーザーまたは 他のコンピューターで使用したい場合は、ネット認証を 解除する必要があります。

手動でネット認証ライセンスを解除する場合は、以下の 手順で解除してください。

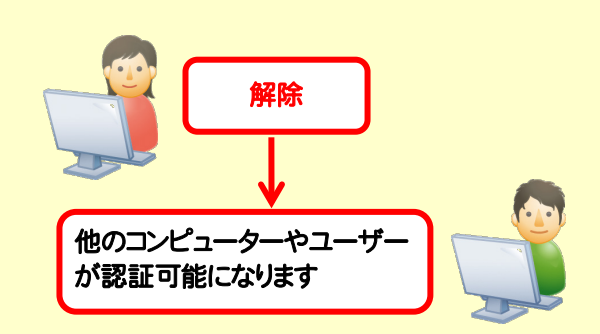

メモ·展歴編集... Q&A

詳細 ▼

**開じる** 

|<br>|福井コンピュータネット認証ライセンス:設定:

( 認 証 更新

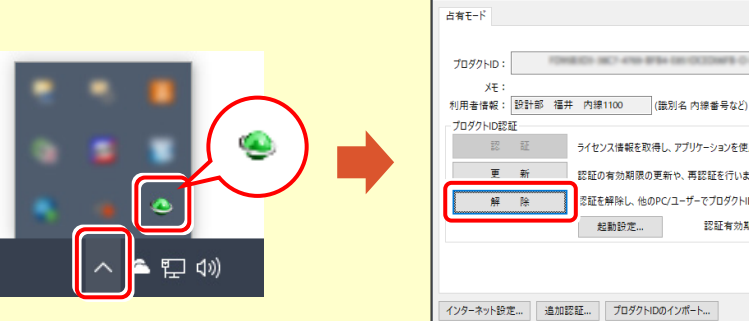

画面右下のタスクバーの通知領域のアイコンから、 「FCネット認証ライセンスセンター」を起動します。

ネット認証ライセンスの設定画面が表示されます。 [解除]を押すとネット認証が解除されます。

──<br>── ライセンス情報を取得し、アプリケーションを使用できるようにします。

**マンス**<br>マンス記を解除し、他のPC/ユーザーでプロダクトIDを使用できるようにします。

認証有効期限 2018/06/24 11:43

認証の有効期限の更新や、再認証を行います。

起動設定...

#### ネット認証ライセンス(占有)の自動解除と自動認証の設定を変更するには 現在設定されているネット認証ライセンス(占有)の自動解除と自動認証の設定を変更したい場合は、以下の方法で 設定を変更します。 画面右下のタスクバーの通知領域のアイコンから、 [起動設定]を押します。 「FCネット認証ライセンスセンター」を起動します。 福井コンピュータネット認証ライセンス:設定 E#F-R メモ·履歴編集... Q&A プロダクトID: - ^ ^ L ·<br>利用者情報: <mark>設計部 福井 内線1100 - (識別名 内線番号など)</mark> ·<br>ブロダクトID認証 認 1 ライセンス情報を取得し、アプリケーションを使用できるようにします。 更新 認証の有効期限の更新や、再認証を行います。 解除 認証を解除し、他のPC/ユーザーでプロダクトIDを使用できるようにします。 起動設定... 認証有効期限 2018/06/24 11:43 口 (1) 詳細 インターネット設定... 追加認証... プロダクトIDのインポート... **開じる** または福井コンピュータネット認証ライセンス:認証設定 **Q&A** プロダクトIDの認証を行います。 。<br>3パッケージに内包されております、【ネット<mark>認証ライセンス証書】をご用意</mark>ください。<br>「プロダクトID問い合わせキー」(12桁)を入力後、プロダクトID取得ポタンをクリックしてください。 インターネットを通して、プロダクトIDを取得する事ができます。 プロダクトID問い合わせキー: **ブロダクトID 取得**  $7-1$ 「ネット認証ライセンス証書]内の表記が「ネット認証ライセンス(共有)」となっているお客様 ソフトウェアを管理されている担当者様より配布された、プロダクトID(56桁または58桁)を以下の入力欄に直接入力してください。 (雷子メールなどでプロダクトIDを配布されている場合、「コピー/貼り付け」をご利用になると便利です) 之  $708h$ km $x + 1$ **THERE** 「空きのみ表示 - |<br>(複数のプロダクトIDをお持ちの場合、アプリケーション情報などを記入してご利用ください) 利用者情報: (識別名 内線番号など) プロダクトID認証 | インターネット設定. 記動設定 プロダクトIDのインポート... - キャンセル -「自動認証時の設定」と「自動解除時の設定」を変更 します。変更後、[OK]ボタンを押してください。 ネット認証ライセンス 認証および解除設定 ライセンスの認証と解除の設定 設定方法について 占有モード 注意 : ネット認証の際には、インターネットに接続されて **◆自動認証時の設定** いる必要があります。 ٠ 製品記軌時 PC起動B インターネットに接続できない現場などに持ち出す場合  $\bigcap$ しない(手動 は、自動解除を設定しないでください。 ◆ 自動解除時の設定 (すべてのチェックをOFF) 製品終了時 PC終了時(シャットダウン・ログオフ・再起動) また現場に持ち出す場合は、事前にネット認証を済ませ PCスリーヴ時(電源を入れたままリートPCのふたを関わる場合など) ておいてください。 ※解除された状態で、ネットワーク障害などにより弊社サーバーにアクセスできない場合、製品が使用できません。 Г  $\overline{\alpha}$ キャンセル